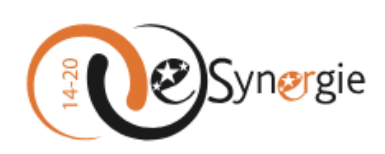

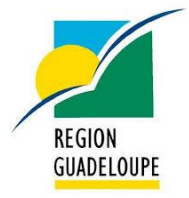

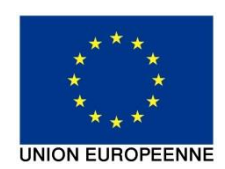

# **Notice d'utilisation E-Synergie**

Portail de dépôt et de suivi des demandes de subvention et de paiement dématérialisées pour le programme opérationnel FEDER-FSE Guadeloupe 2014-2020

# **La demande de paiement**

## **Adresse de connexion :**

[https://portail.synergie.asp-public.fr/e\\_synergie/portail/guadeloupe](https://portail.synergie.asp-public.fr/e_synergie/portail/guadeloupe)

## **Prérequis techniques :**

Disposer d'au moins un navigateur internet suivant sur votre ordinateur :

- Mozilla Firefox : toutes versions à partir de la version 38
- Google Chrome : toutes versions à partir de la version 43
- Apple Safari : toutes versions à partir de la version 7
- Ne pas utiliser Internet Explorer

Disposer d'une adresse mail valide pour activer votre compte e-Synergie et recevoir vos alertes, et d'un outil permettant de numériser des documents.

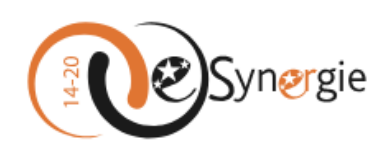

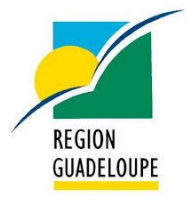

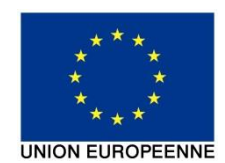

### **Contenu**

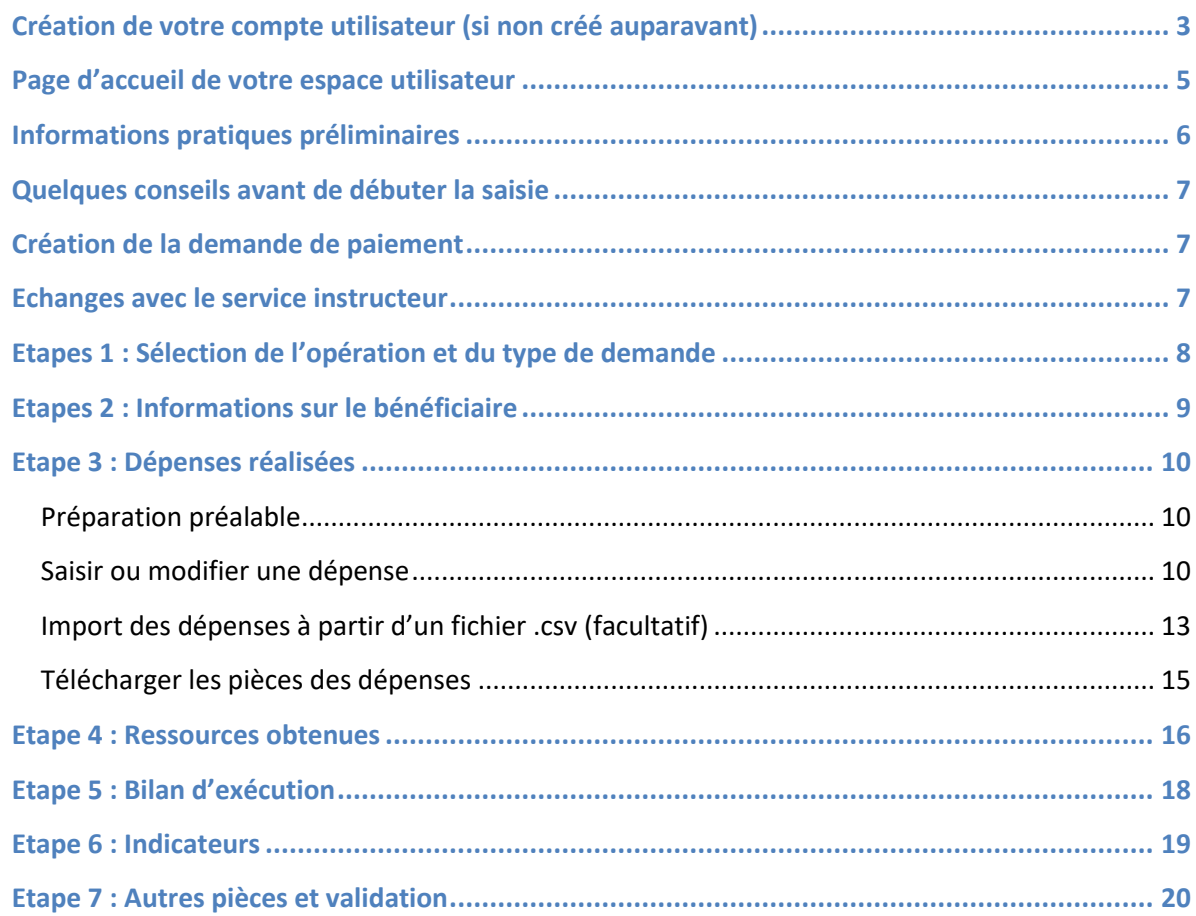

#### <span id="page-2-0"></span>**Création de votre compte utilisateur (si non créé auparavant)**

1. **Sélectionnez le type organisation** que vous représentez : association, entreprise ou entité publique (ne pas utiliser « **particulier »** car non éligible au programme régional).

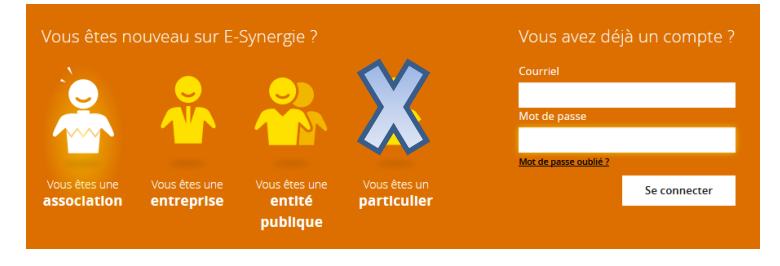

*Remarque : Il est possible par la suite de réinitialiser votre mot de passe en cas d'oubli en cliquant sur le lien «* **Mot de passe oublié ?** *»).*

2. **Renseignez les informations concernant Votre organisation** puis celles vous concernant dans la partie **Compte utilisateur** en tant que gestionnaire principal.

**Gestionnaire principal** : administre l'ensemble des demandes et peut créer d'autres comptes utilisateurs ayant accès qu'à leurs propres demandes d'aide (voir menu « Gestion des utilisateurs » en page 6).

**Courriel du compte utilisateur** : courriel utilisé comme identifiant de connexion et pour l'envoi des notifications. Il doit donc être valide et accessible et peut être replacé par la suite par une liste de diffusion regroupant des utilisateurs au sein de votre organisation.

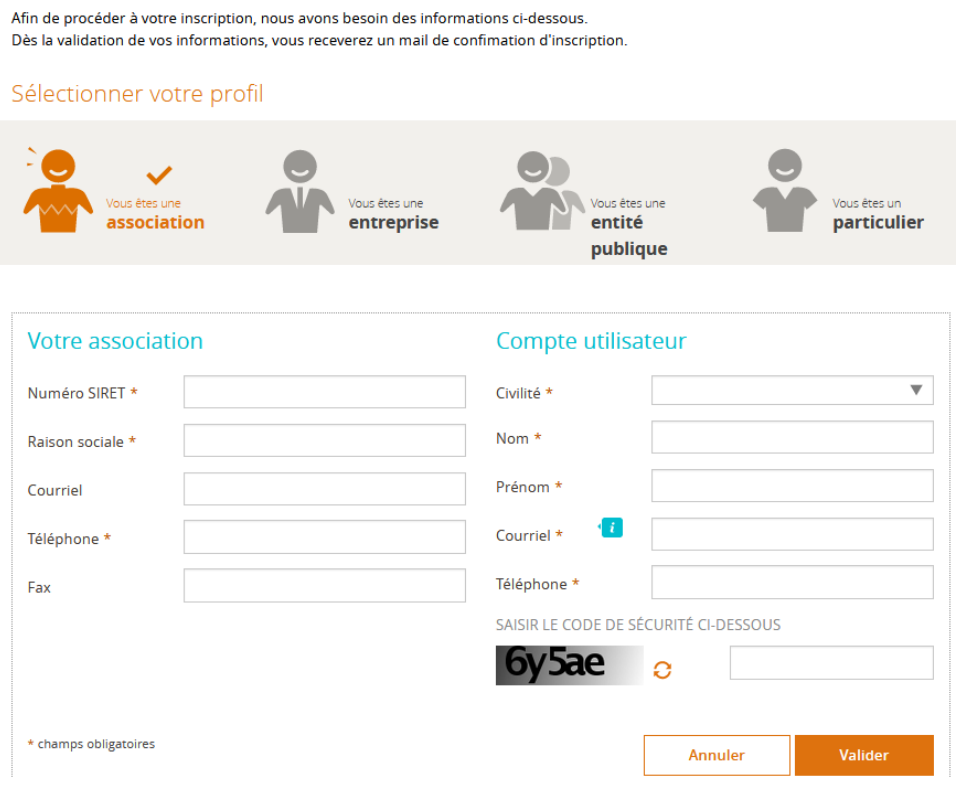

#### Guide d'utilisation du portail E Synergie Guadeloupe – la demande de paiement – 30/03/2020 Page 3

Inscription à E-Synergie

 $\mathbf{r} = \mathbf{r} \cdot \mathbf{r}$  , where  $\mathbf{r} = \mathbf{r} \cdot \mathbf{r}$ 

3. Après validation, vous recevrez un mail (voir ci-dessous) vous permettant de **créer votre mot de passe et d'activer votre compte.**

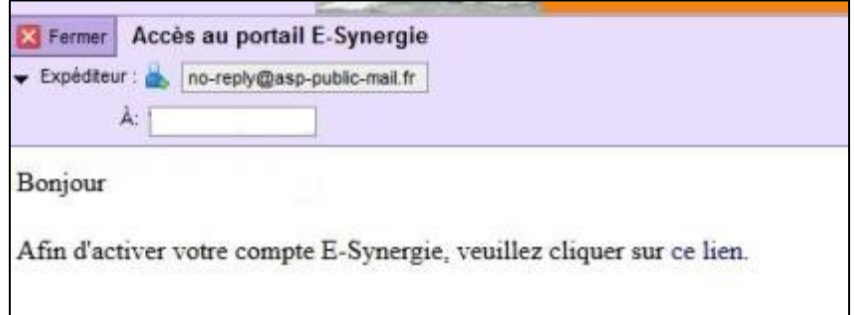

*Remarque : en cas de non réception du mail d'activation, vérifiez si celui-ci n'est pas présent dans vos courriers indésirables (spams).*

**4. Créez votre mot de passe et activez votre compte en cliquant sur le lien**

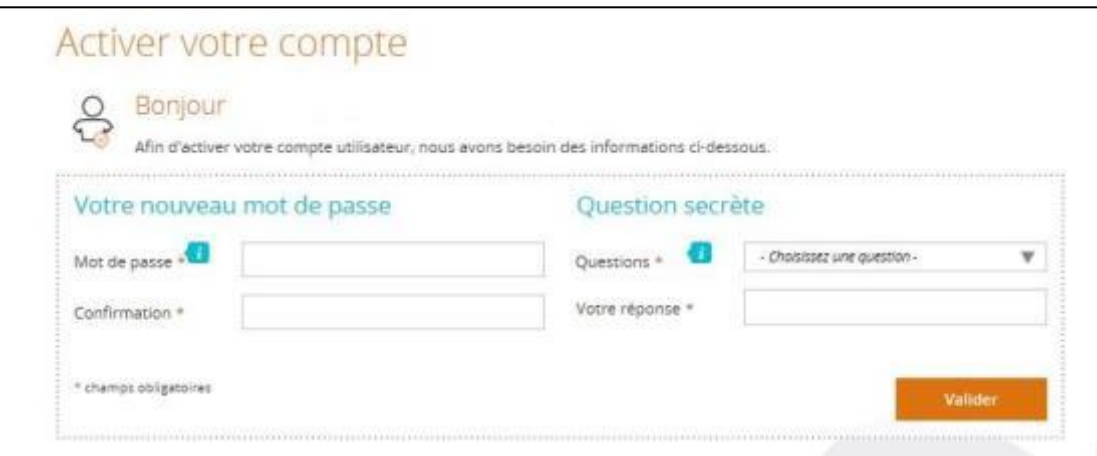

Renseignez votre mot de passe et la question secrète puis validez.

**5. Retournez à la page d'accueil du portail puis saisissez votre identifiant (courriel) et votre mot de passe pour vous connecter**

# Vous avez déjà un compte ?

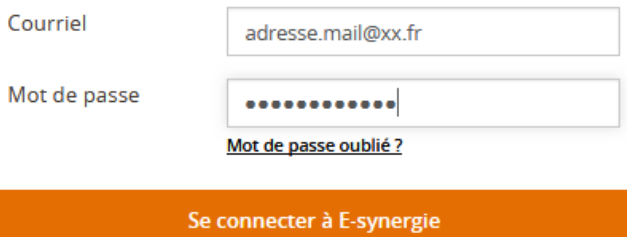

#### <span id="page-4-0"></span>**Page d'accueil de votre espace utilisateur**

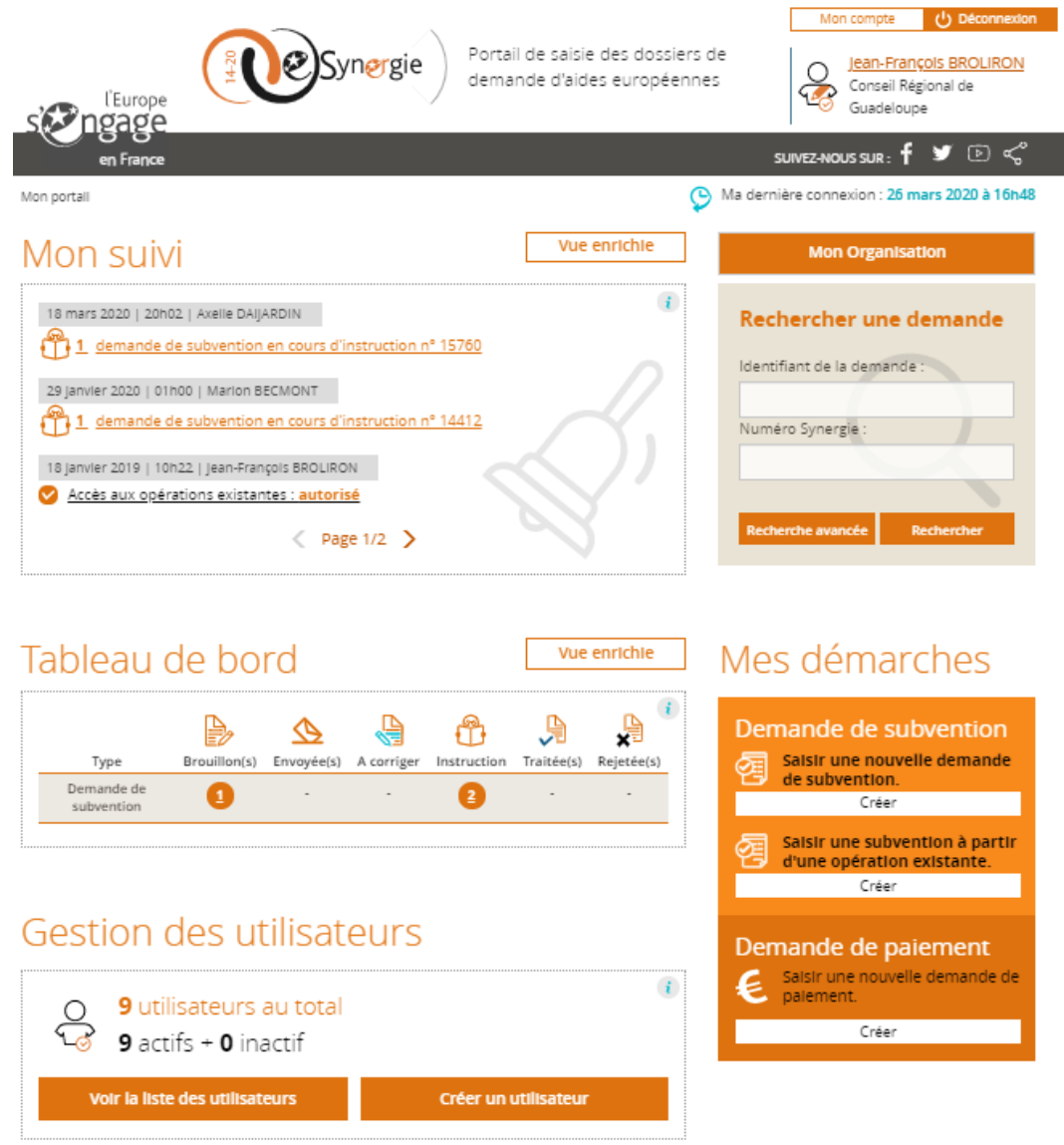

#### **Description des menus de la page d'accueil**

- Mon compte (en haut à droite) : accès à la modification des informations concernant votre organisation et votre compte
- **Mon suivi : état de vos demandes et des échanges par communication (exemple : demandes de** compléments d'informations ou de pièces)
- Rechercher une demande : recherche des demandes
- Tableau de bord : synthèse de vos demandes de subvention et de paiement en fonction de leur d'avancement
- Mes démarches : création des nouvelles demandes d'aide ou de paiement
- Gestion des utilisateurs : gestion ou création des autres utilisateurs « secondaires » de votre organisation à partir des deux boutons « Voir la liste …» et « Créer un utilisateur »

#### <span id="page-5-0"></span>**Informations pratiques préliminaires**

- Le **symbole** situé à droite d'un champ permet d'afficher **une aide à saisie** sur le champ à renseigner (très utile !).
- L'astérisque (<sup>\*</sup>) indique que le champ est à renseigner obligatoirement pour passer à l'étape **suivante**.
- Les **champs grisés** ne sont pas saisissables ou sont renseignés automatiquement.
- **Enregistrez régulièrement votre saisie** et ne fermez pas la fenêtre en cliquant sur la petite croix **sans avoir enregistré au préalable : toutes les données saisies seraient perdues.**

#### Vous pouvez à tout moment :

- **Enregistrer votre saisie**, même si elle n'est pas complète. Lorsque vous désirerez arrêter votre saisie, un message vous rappellera de sauvegarder le cas échéant. Votre document sera alors stocké dans les brouillons. Vous n'êtes donc pas tenu de créer votre demande de subvention (ou de paiement) en une seule fois,
- **Modifier votre demande** à l'état de brouillon (tant qu'elle n'est pas envoyée) et revenir en arrière à tout moment dans le processus et les étapes de saisie,
- **Supprimer votre demande** non envoyée si besoin (bouton « Supprimer » en bas dans chaque écran),
- **Récupérer votre demande au format PDF** tout au long de votre saisie (bouton « Exporter PDF » en bas à droite dans chaque écran),
- **Communiquer et échanger** des informations et des documents liés à une demande (voir page suivante).
- **Revenir à l'écran d'accueil de votre portail**, en cliquant sur « Mon portail », en haut à gauche de l'écran ou sur le logo eSynergie.

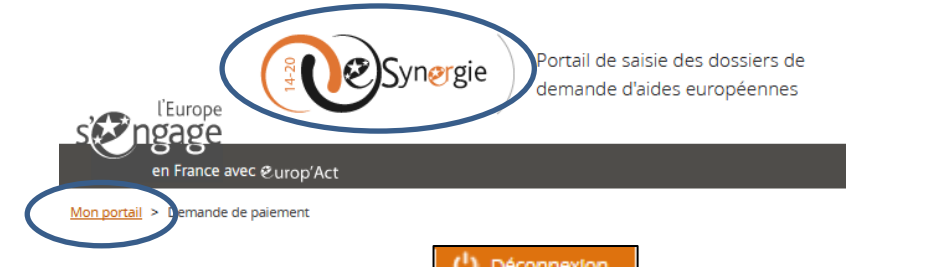

**Quitter le portail** en utilisant le bouton **du péconnexion** en haut à droite de la fenêtre du navigateur.

#### **Contacts pour l'assistance technique :**

Par mail : [sap@cr-guadeloupe.fr](mailto:sap@cr-guadeloupe.fr)

Téléphone :

Jean-François Broliron : tel : 05.90.99.28.29

Marvin Elise-Altis : tel : 05.90.99.28.31

#### <span id="page-6-0"></span>**Quelques conseils avant de débuter la saisie**

Avant de démarrer la saisie de votre demande de paiement, assurez-vous :

- d'avoir à portée de main la **convention** attributive et les avenants éventuels ;
- de disposer de l'ensemble des **pièces justificatives dématérialisées** pouvant être regroupés par poste ou sous-postes de dépenses le cas échéant et si besoin compressé dans un dossier au format ZIP (voir la listes des pièces à fournir en annexe);
- Renseignez les **états récapitulatifs des dépenses et des ressources** et les faire signer par la personne habilitée, comptable public ou commissaire aux comptes. (cliquer ICI pour télécharger le document à renseigner)

#### <span id="page-6-1"></span>**Création de la demande de paiement**

Pour créer une demande de paiement, cliquez dans la zone « Mes démarches – Demande de paiement » :

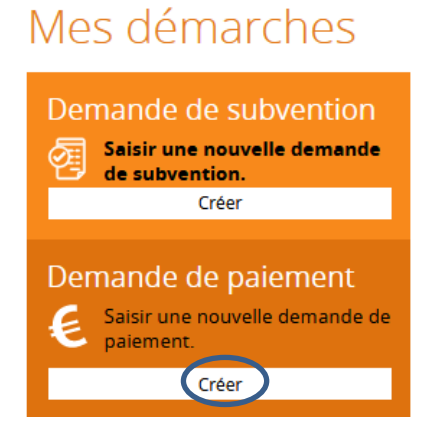

La saisie de la demande de paiement se poursuit ensuite tout au long de **7 étapes** de navigation matérialisées dans le bandeau en haut de votre écran :

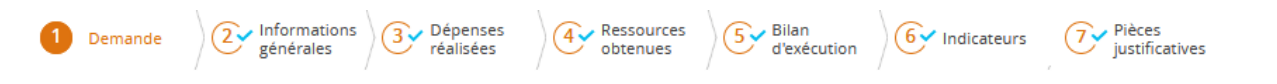

#### <span id="page-6-2"></span>**Echanges avec le service instructeur**

Une fois votre demande de paiement validée et envoyée, vous pouvez la **compléter en communiquant des informations et des documents** en cliquant sur l'icône à droite du titre ci-dessous.

# Demande de paiement

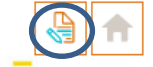

# <span id="page-7-0"></span>Demande de paiement

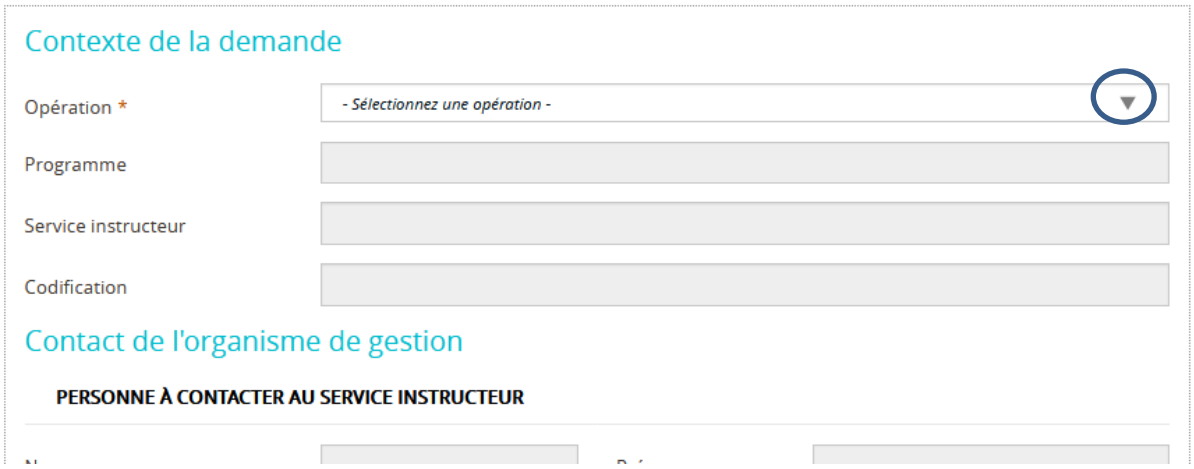

**Sélectionnez la demande d'aide européenne** pour laquelle vous souhaitez déposer une demande de paiement, vérifiez les informations pré-renseignées puis cliquez sur le bouton « **Etape suivante** » en bas à droite.

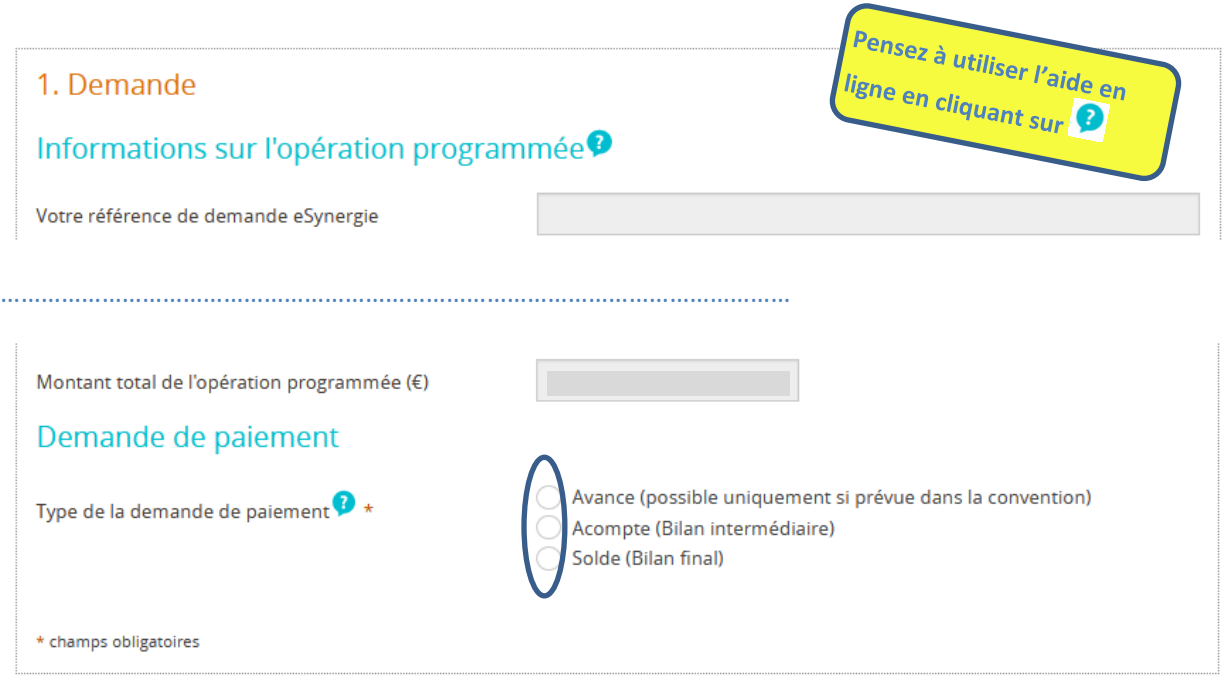

**Sélectionner le type de la demande de paiement** puis cliquez sur le bouton « **Etape suivante** » :

- **Avance :** possible uniquement si elle stipulée dans la convention. Le **montant de l'avance prévu dans la convention** devra être renseigné ensuite à l'étape 4 « Ressources obtenues » puis **une attestation de démarrage de l'opération** précisant la date de début de l'opération et signée par le représentant légal de la structure devra être téléchargée à l'étape 7 « Pièces justificatives » ;
- **Acompte(s) :** possible(s) au cours de la période de réalisation de l'opération ;
- **Solde :** à réaliser après l'achèvement de l'opération (à produire en principe dans les 6 mois suivant la fin de l'opération).

# <span id="page-8-0"></span>**Etapes 2 : Informations sur le bénéficiaire**

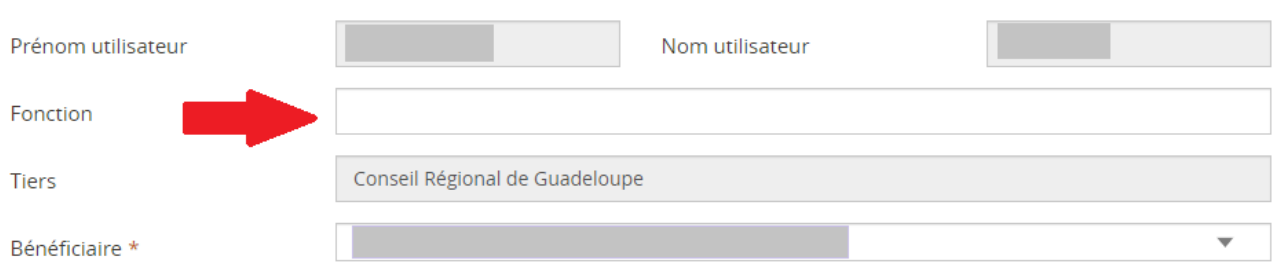

**Indiquez votre fonction** (champ obligatoire) puis cliquez sur le bouton « **Etape suivante** » :

## <span id="page-9-1"></span><span id="page-9-0"></span>**Préparation préalable**

Renseignez les **états récapitulatifs des dépenses et des ressources** et les faire signer par la personne habilitée, comptable public ou commissaire aux comptes. (cliquer ICI pour télécharger le document Excel à renseigner)

Saisir ou importer les dépenses présentes dans l'état récapitulatif des dépenses de l'opération dans le document Excel (voir les deux modalités ci-dessous).

## <span id="page-9-2"></span>**Saisir ou modifier une dépense**

Cliquez sur **pour ajouter ou modifier une dépense du poste de dépense concerné** 

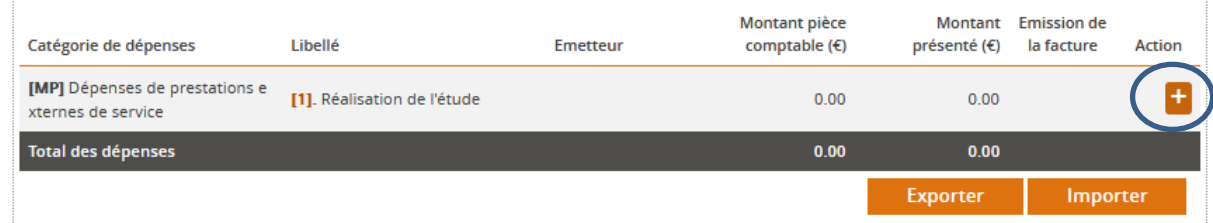

*Remarque : Les colonnes « Catégories de dépenses » et « Libellé » du poste de dépense sont pré-renseignées et correspondent aux informations de la convention attributive.*

#### **1. Sélectionnez le type de dépense : Unitaire ou Récapitulatif**

**Type Unitaire** : A utiliser pour toutes les dépenses hors frais de personnels et les frais de déplacement

3. Dépenses réalisées : Ajout/modification de dépense

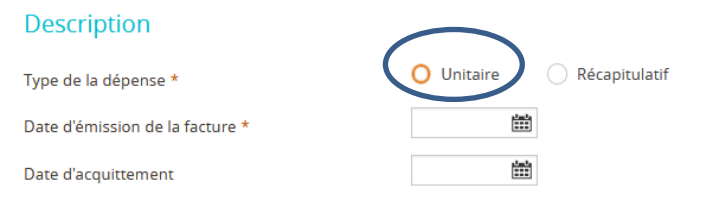

**Type Récapitulatif** : A utiliser notamment pour les frais de personnels et les frais de déplacement

3. Dépenses réalisées : Ajout/modification de dépense

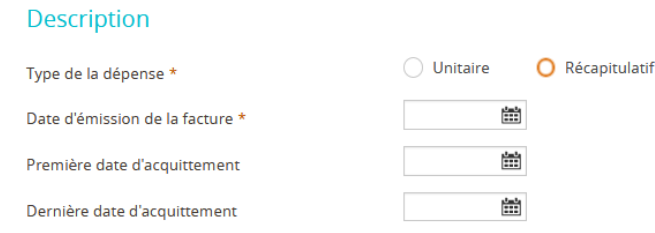

#### **2. Renseignez les informations demandées**

#### **Dates de la facture**

- Date d'émission de la facture : correspond à la date figurant sur la pièce comptable si le mode de saisie est « Unitaire » ou la date figurant sur la première pièce comptable si le mode de saisie est « Récapitulatif ».
- **Date(s) d'acquitement : A renseigner obligatoirement** Si le type est Unitaire :
	- Date d'acquitement correspond à la date d'acuitement figurant sur la pièce justificative Si le type est Récapitulatif :
		- Première date d'acquittement : date à laquelle le fournisseur atteste que vous avez effectivement réglé la première des factures du lot (date mini) ou la date de versement du premier salaire ou frais de déplacement présenté
		- **Dernière date d'acquittement** : date à laquelle le fournisseur atteste que vous avez effectivement réglé la dernière des factures du lot ou la date de versement du dernier salaire ou frais de déplacement

#### **Référence de la dépense**

Indiquez une **référence** pour la dépense présentée (par exemple numéro de facture ou numéro interne, ou autre) puis le **nom du fichier de la pièce justificative.**

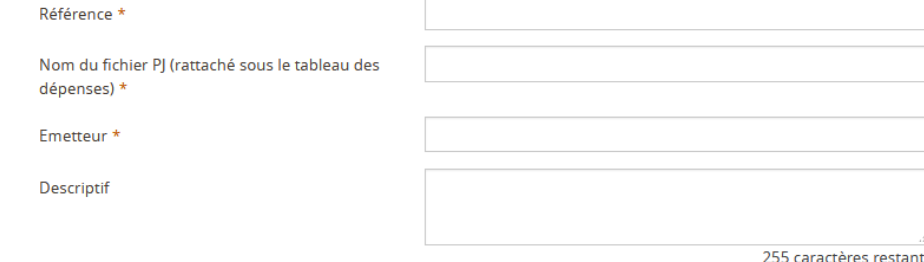

#### **Emetteur**

Indiquez le nom de l'émetteur de la facture ou le nom du bénéficiaire de l'aide pour les dépenses internes (frais de personnel, de déplacement, etc…).

#### **Montant des dépenses à renseigner**

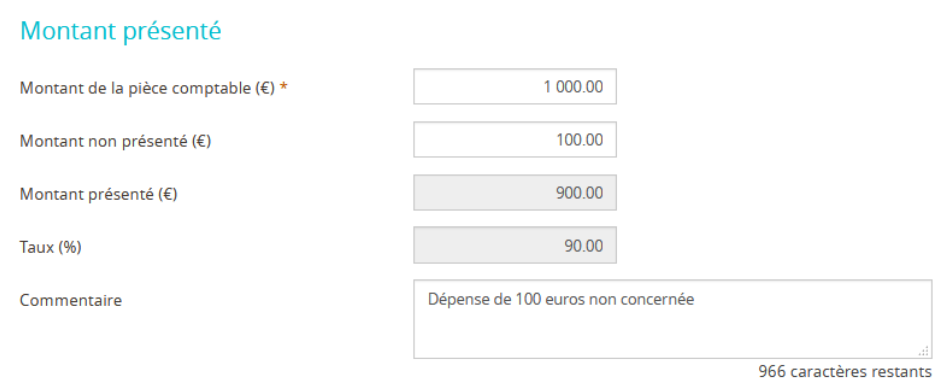

- **Montant de la pièce comptable :** Indiquez le montant de la pièce comptable qui servira à justifier la dépense : factures, bulletins de paie, attestation d'acquittement signée par un commissaire aux comptes, un comptable public ou un expert-comptable…
- **Montant non présenté :** A renseigner dans le cas où une partie de la dépense que vous présentez n'est pas à prendre en compte pour le calcul de la somme qui vous est due (ou ne pouvant être justifiée par une pièce). Le champ « **Commentaire** » doit obligatoirement être renseigné pour en expliquer la raison.

*Exemple : un salarié est affecté à 80% sur le projet. Le « Montant de la pièce comptable » correspond dans ce cas à la totalité de son salaire, et le « Montant non présenté » à 20% de ce salaire.* 

*Remarque : les champs « Montant présenté » et « Taux (%) » seront calculés automatiquement.*

#### **Exemple de saisie d'une dépense unitaire**

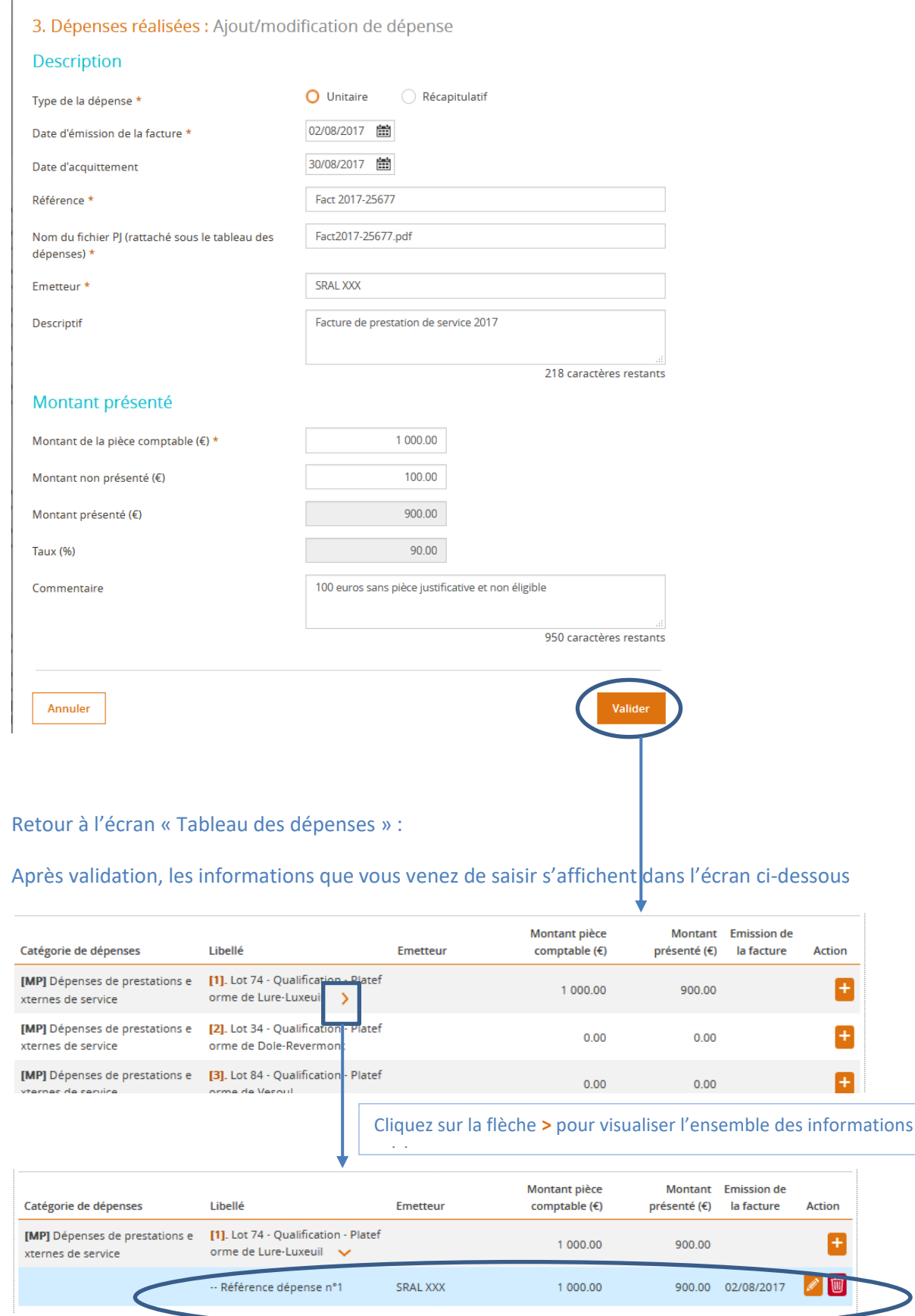

Guide d'utilisation du portail E Synergie Guadeloupe – la demande de paiement – 30/03/2020 Page 12

# <span id="page-12-0"></span>Import des dépenses à partir d'un fichier .csv (facultatif)

L'import de dépenses dans le demande de paiement eSynergie vous permet d'intégrer en masse des dépenses réalisées afin d'éviter de les saisir une à une.

#### **1. Téléchargez le modèle de fichier pour l'import dans eSynergie**

 Saisissez la première ligne de dépenses dans eSynergie afin qu'elle apparaisse ensuite dans le modèle et faciliter le renseignement des autres dépenses ;

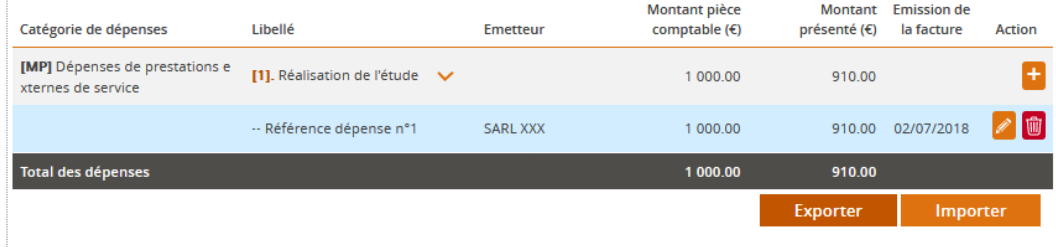

- Cliquez sur le bouton Exporter situé en bas du tableau des dépenses pour obtenir le modèle ;
- La fenêtre ci-dessous s'affiche : Cliquez sur « **OK »** pour ouvrir le modèle avec Microsoft Excel ;

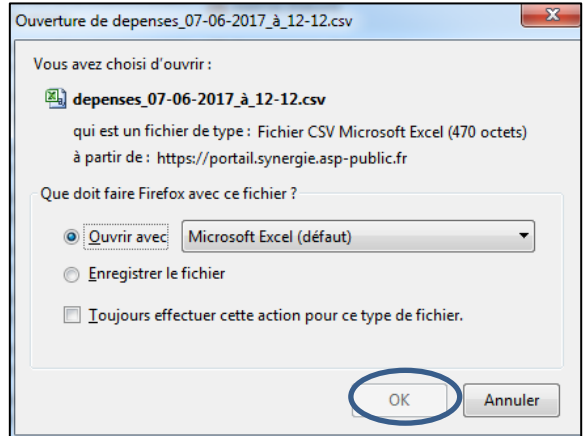

#### **2. Renseignez les lignes de dépenses dans le modèle**

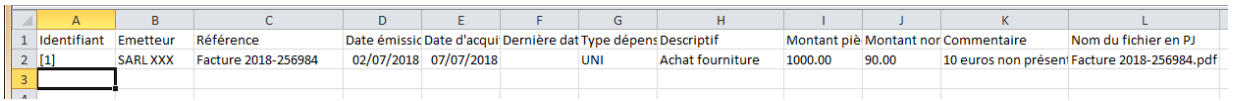

**1.** Enregistrez ce fichier sur votre ordinateur en conservant l'extension « .csv ».**.**

*Remarque : La première ligne déjà présente correspond à la dépense créée précédemment. Elle servira de modèle pour les autres nouvelles dépenses à importer ;*

**2.** Saisissez les nouvelles dépenses ou les copiez à partir de l'« Etat récapitulatif des dépenses de l'opération » en utilisant la fonction collage spécial « Valeur ».

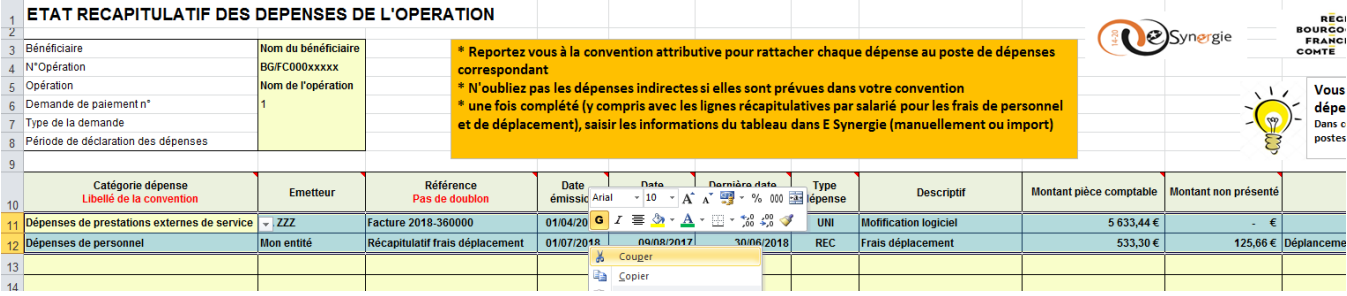

**3.** Remplacez l'intitulé du poste ou du sous-poste par le **chiffre entre crochets [X]** correspondant et vérifier l'ensemble des informations en prenant en compte les précisions ci-dessous.

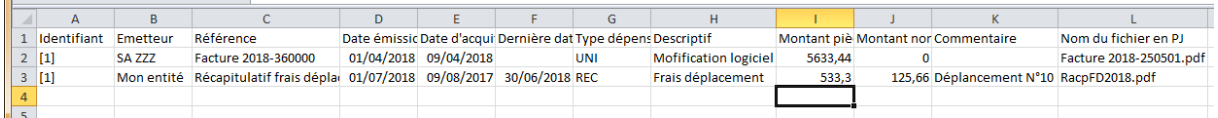

- **Colonne A « Identifiant »** : numéro entre crochets du poste ou du sous-poste de dépenses tel qu'il apparaît dans le tableau des dépenses dans eSynergie.

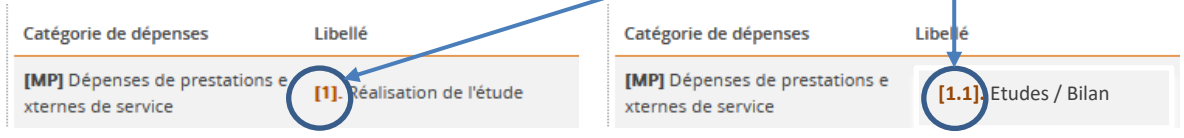

*Attention : Ne pas saisir le poste « chapeau » regroupant des sous-postes de dépenses. Le poste s'affichera automatiquement dans eSynergie par addition des montants des sous-postes.*

- **4.** Autres précisions et colonnes à vérifier.
	- **Colonne F « Dernière date d'acquittement » :** à renseigner uniquement si la dépense est de type « Récapitulatif » à partir de la date maximum des factures ou salaires ;
	- **Colonne G « Type dépense » :** à renseigner par « **UNI »** (unitaire) ou par **« REC »** (récapitulatif)
	- **Colonnes I « Montant pièce comptable » :** indiquez le cumul des montants pour les dépenses de type « Récapitulatif ».
	- Colonne **J « Montant non présenté » :** indiquez la partie de dépense qui n'est pas à prendre en compte pour le calcul de la somme qui vous est due (ou ne pouvant être justifiée par une pièce) puis le champ « Commentaire » pour en expliquer la raison.
- **5.** Enregistrez et fermez le fichier .csv.

#### **3. Importez le fichier .csv dans eSynergie**

Revenez dans eSynergie puis cliquez sur **Entre des des depenses.** 

Sélectionnez le fichier modèle renseigné. Le message « Import réussi » s'affiche. Les dépenses ont été ajoutées dans le tableau de l'écran « Dépenses réalisées »

#### **Vérifiez le détail des dépenses importées et les modifier si besoin**.

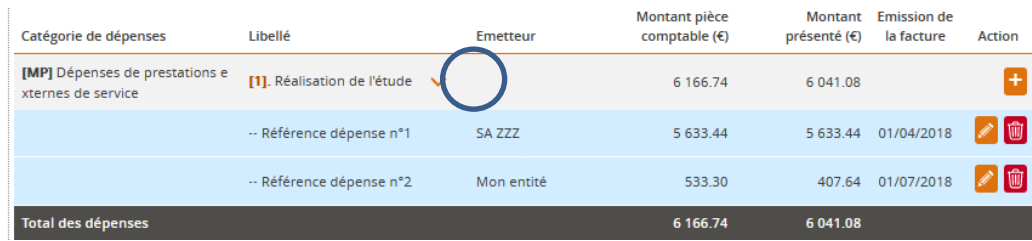

# <span id="page-14-0"></span>**Télécharger les pièces des dépenses**

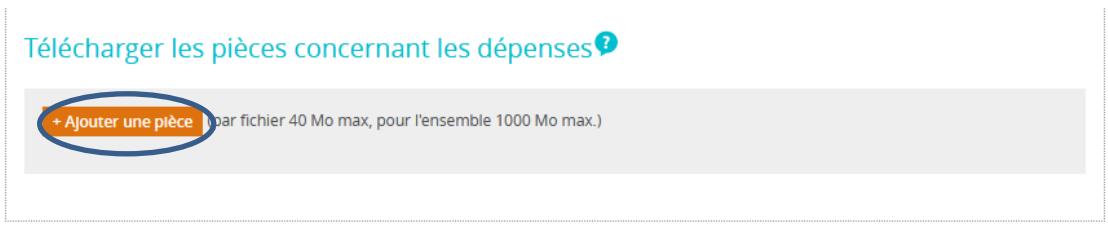

Téléchargez les pièces justificatives des dépenses réalisées (voir Annexe : « Liste des pièces à fournir avec votre demande de paiement dans e-Synergie).

L'intitulé et le regroupement de pièces doivent être clairs et explicites.

**Astuce** : Il est possible de **télécharger en seule fois l'ensemble des pièces de dépenses** placées dans des dossiers et sous dossiers correspondant aux postes de dépenses et regroupées dans un fichier compressé au format zip avec une taille ne dépassant pas 40 Mo.

#### Procédure pour créer un dossier compressé comprenant des sous-dossiers avec les pièces à transmettre

Réalisez un clic droit sur le dossier à compressé puis "Envoyer vers" et de choisir "Dossier compressé" sous Windows (ou clic droit et "Compresser" sous Mac). Le dossier compressé apparait en dessous du dossier d'origine et peut être téléchargé si sa taille ne dépasse pas 40 Mo sinon le découper plus finement.

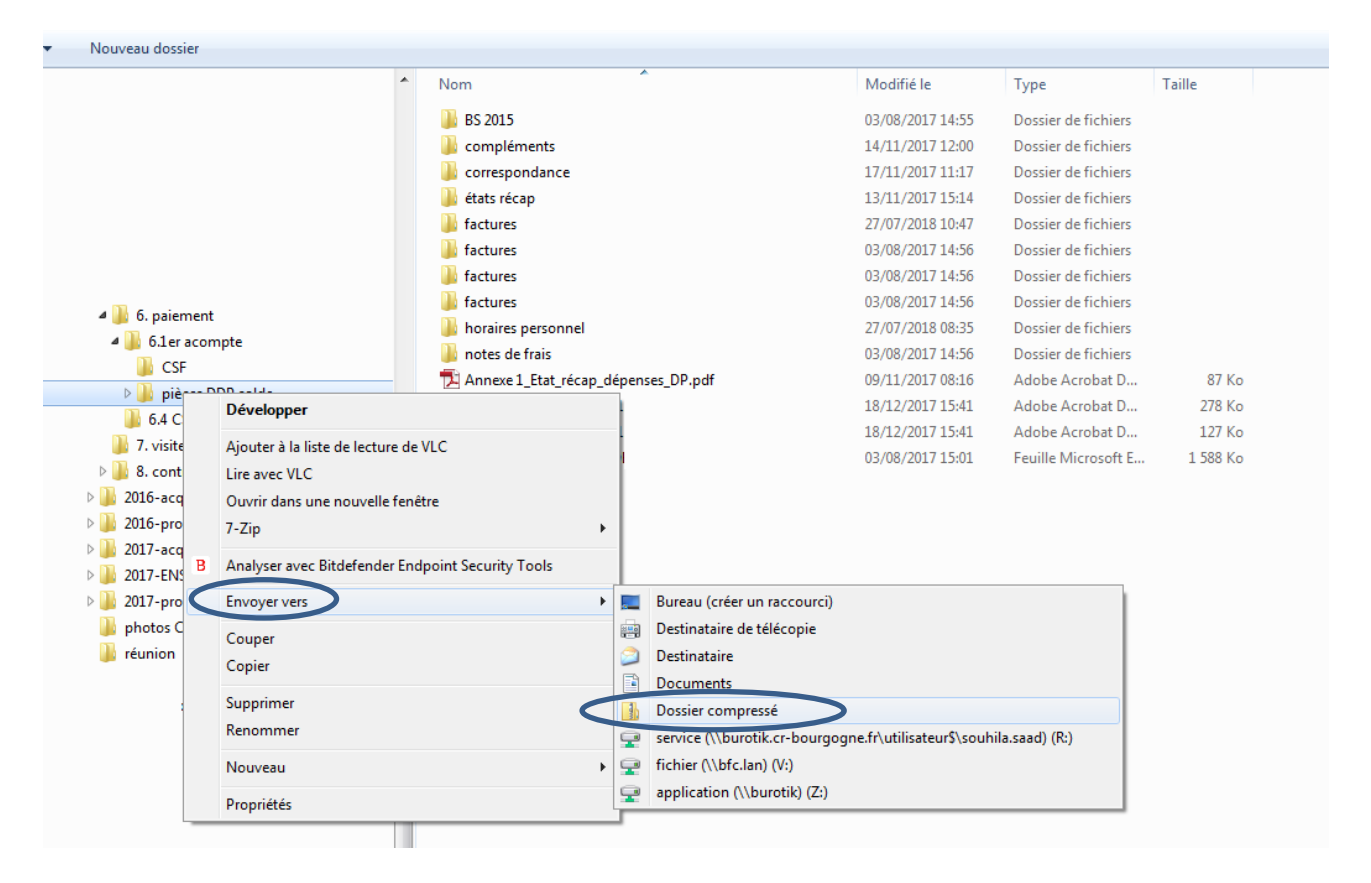

#### <span id="page-15-0"></span>**Etape 4 : Ressources obtenues**

Renseignez le montant du Versement UE que vous sollicitez pour cette demande et les ressources obtenues des co financeurs depuis la demande de paiement précédente le cas échéant.

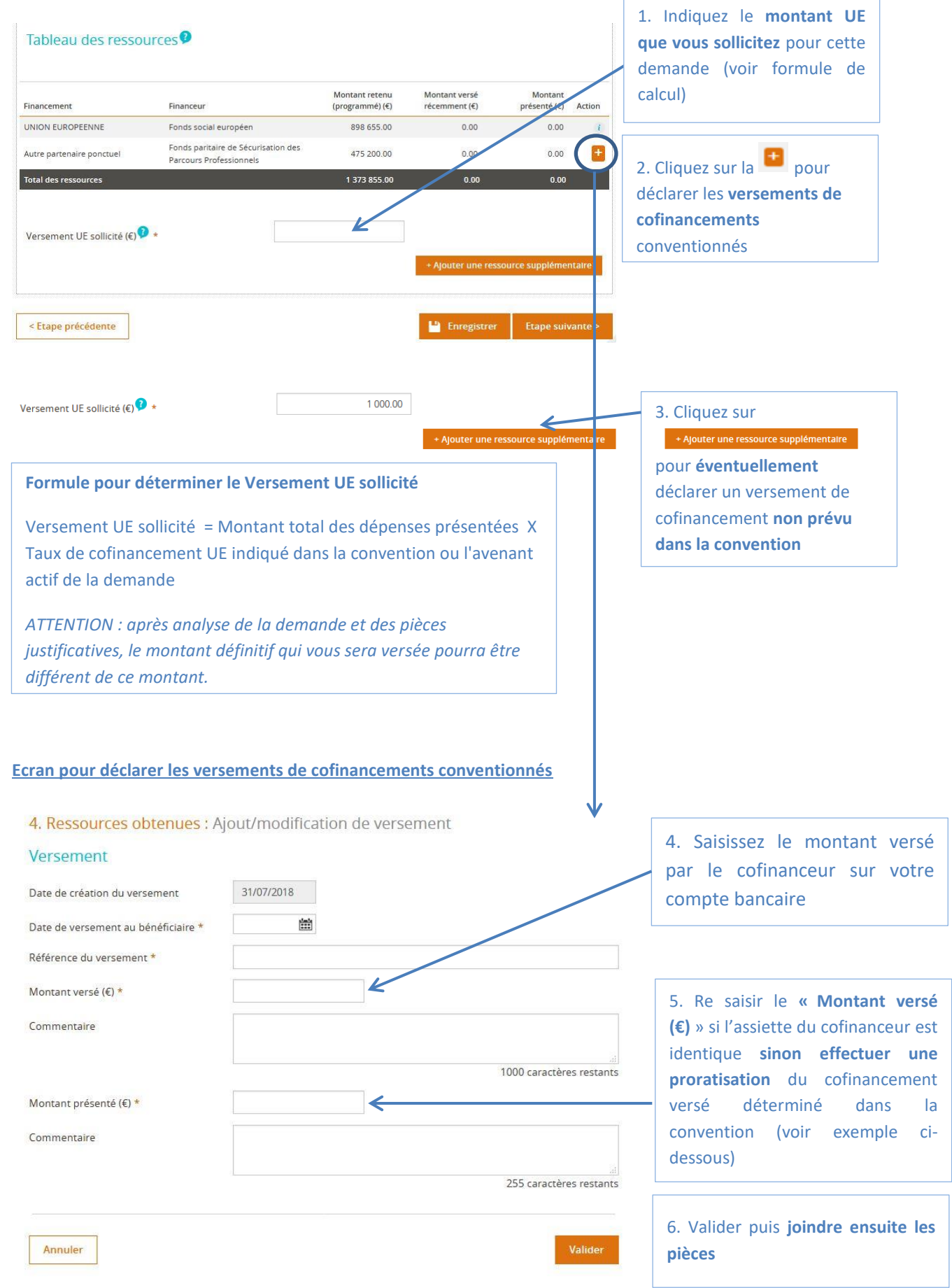

#### *Exemple de proratisation avec montant versé et montant présenté différents :*

*Le coût total de votre projet s'élève à 300 000 €.*

*Pour le calcul de l'aide UE, l'assiette éligible a été limitée à 100 000 € (seules les dépenses éligibles au programme ont été conservées). Pour le calcul de son cofinancement, un cofinanceur a retenu l'intégralité des dépenses, soit une assiette de 300 000 €.*

*Ce cofinanceur vous a versé 60 000 €.*

*Dans le champ « Montant versé (€) ») : indiquez 60 000 €.*

*Dans le champ « Montant présenté (€) » : indiquez 20 000 € (correspondant à la proratisation du cofinancement sur l'assiette UE : 100 000 € assiette UE / 300 000 € assiette cofinanceur x 60 000 €)*

#### **Télécharger les pièces concernant les ressources**

Ajoutez l'état récapitulatif des ressources au format PDF signé par le commissaire aux comptes, l'expertcomptable extérieur à la structure ou le comptable public ou les relevés de compte bancaire faisant apparaitre les crédits correspondant aux versements des co financeurs de l'opération.

Télécharger les pièces concernant les ressources

Ajoutez l'état récapitulatif des ressources au format PDF signé par le commissaire au comptes, l'expert-comptable extérieur à la structure ou le comptable public ou les relevés de compte bancaire faisant apparaitre les crédits correspondant aux versements des co financeurs de l'opération.

+ Ajouter une pièce jointe concernant les ressources (par fichier 40 Momax, pour l'ensemble 1000 Mo max.)

# <span id="page-17-0"></span>**Etape 5 : Bilan d'exécution**

Renseignez les différentes parties du bilan d'exécution qui permettront au service instructeur de mesurer l'avancement du projet.

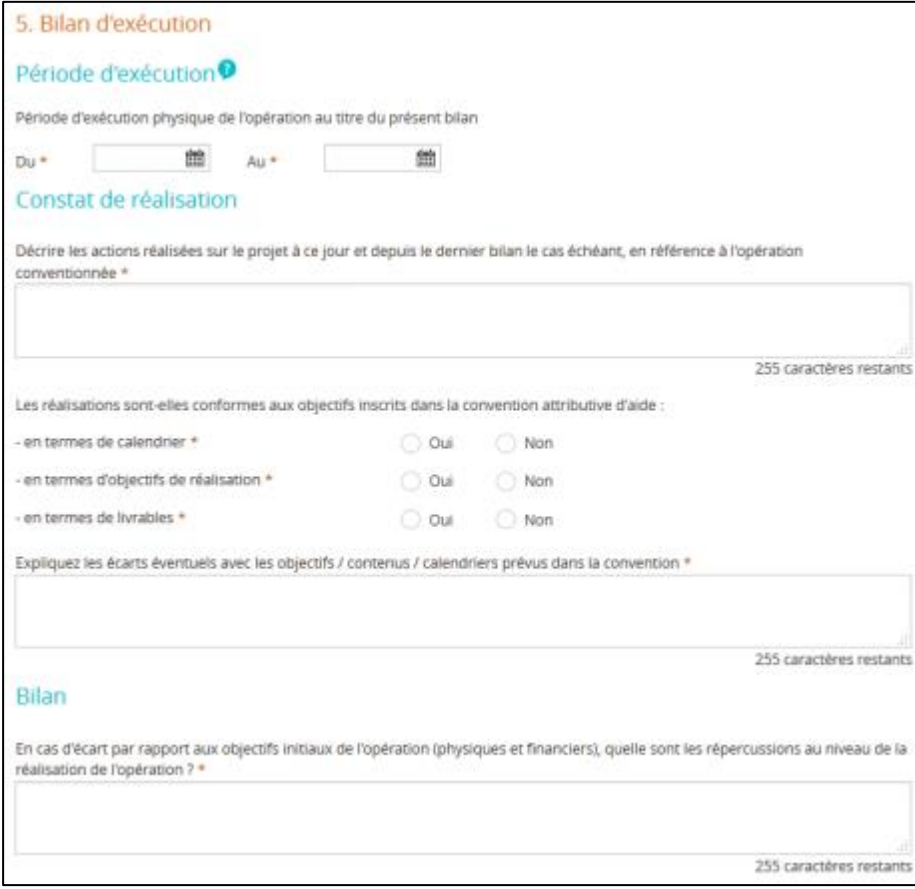

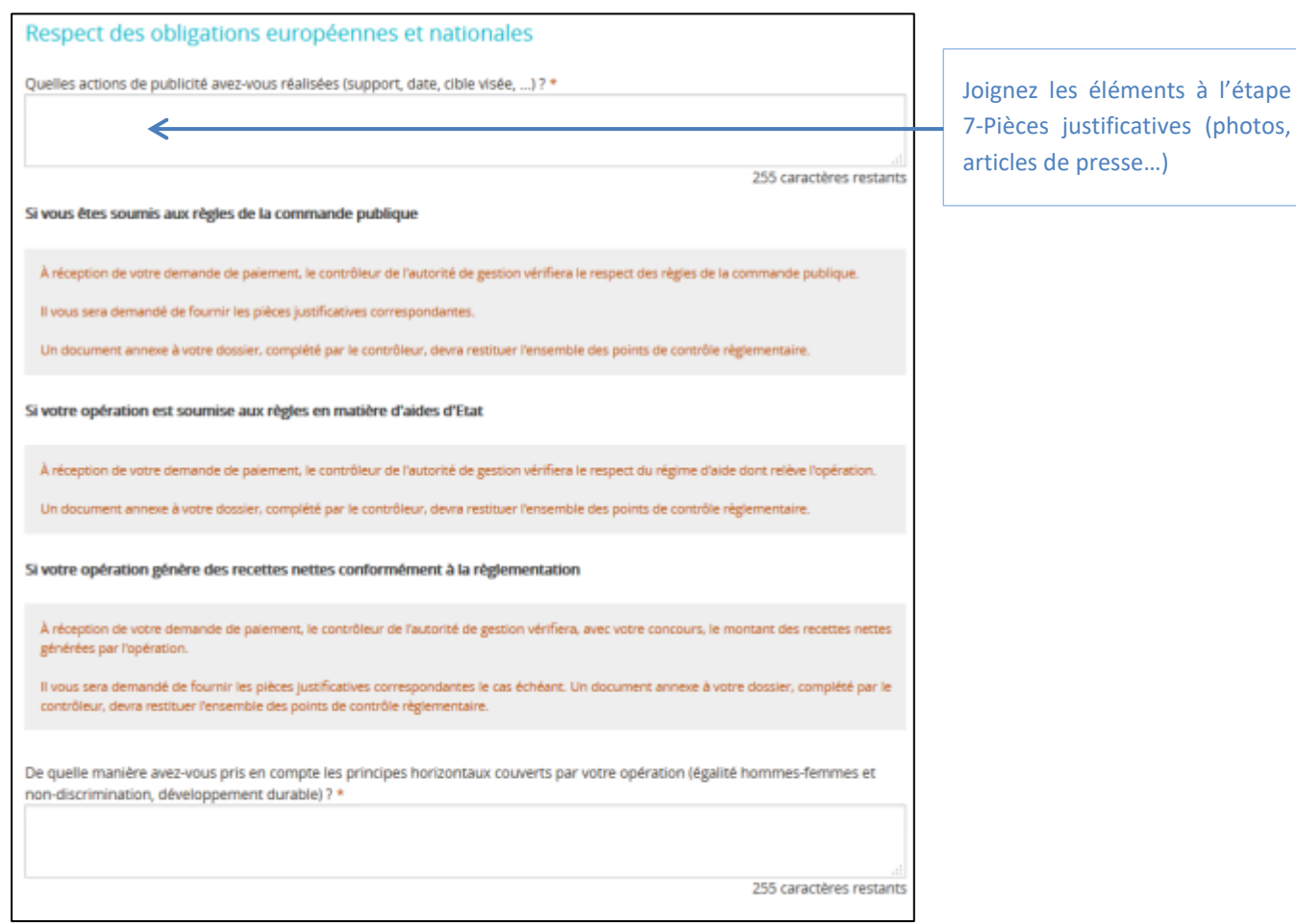

# <span id="page-18-0"></span>**Etape 6 : Indicateurs**

Renseignez les valeurs réalisées depuis le début de l'opération des indicateurs présent dans la convention et indiquez éventuellement des précisions dans le champ « Commentaire ».

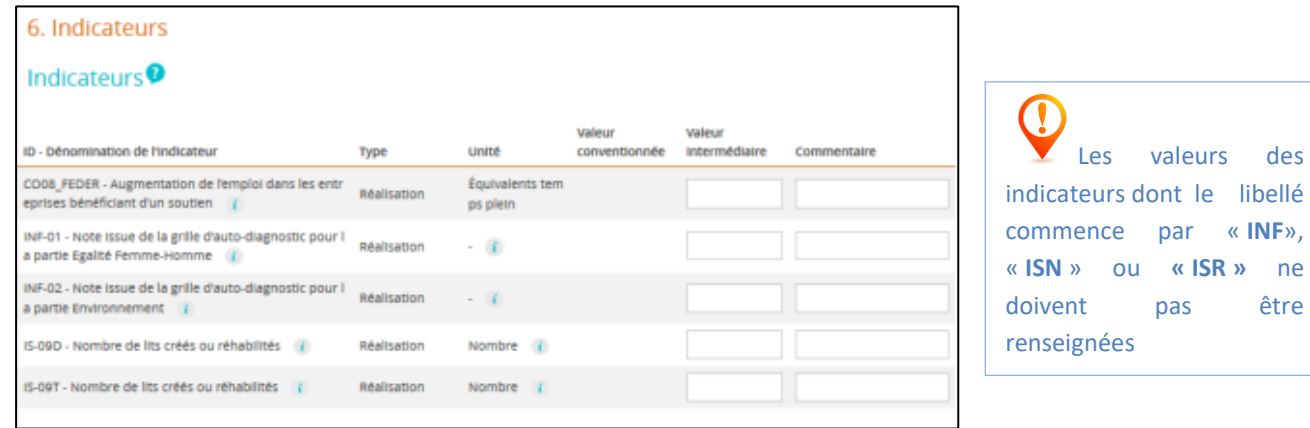

libellé commence par « **INF**»,

être

#### <span id="page-19-0"></span>**Etape 7 : Autres pièces et validation**

**Les numéros ci-dessous vous indiquent l'ordre dans lequel il convient de procéder pour valider et envoyer votre demande de paiement dématérialisée.**

**1.** Cliquez sur le bouton « + Ajouter une pièce justificative » pour télécharger les pièces justificatives concernant les pièces administratives (voir la liste des pièces à fournir en Annexe) ;

**2.** Cochez « Je certifie l'exactitude... » en bas à gauche dans la partie Attestation sur l'honneur ;

**3.** Cliquez sur le bouton « Imprimer la lettre d'engagement » pour télécharger votre demande définitive. Faire dater et signer la lettre d'engagement à la fin du document par la personne habilitée à engager la structure (renouveler cette étape 2 en cas de modification de dernière minute) ;

**4.** Scannez la lettre d'engagement signée au format PDF puis cliquez sur le bouton « + Joindre la lettre d'engagement signée » pour importer ce document dans e-Synergie ;

**5.** Cliquez sur le bouton « Enregistrer » en bas de l'écran;

**6.** Cliquez sur le bouton « Envoyer » en bas à droite de l'écran pour terminer l'envoi votre demande (*ne pas envoyer la demande et la lettre d'engagement papier par la Poste).*

#### *Vous recevrez ensuite un accusé réception du dépôt de votre demande par mail.*

L'instructeur en charge de votre dossier reviendra vers vous dès le début de son instruction et pourra vous demander *des informations et/ou pièces complémentaires au sein de l'espace communication du portail.*

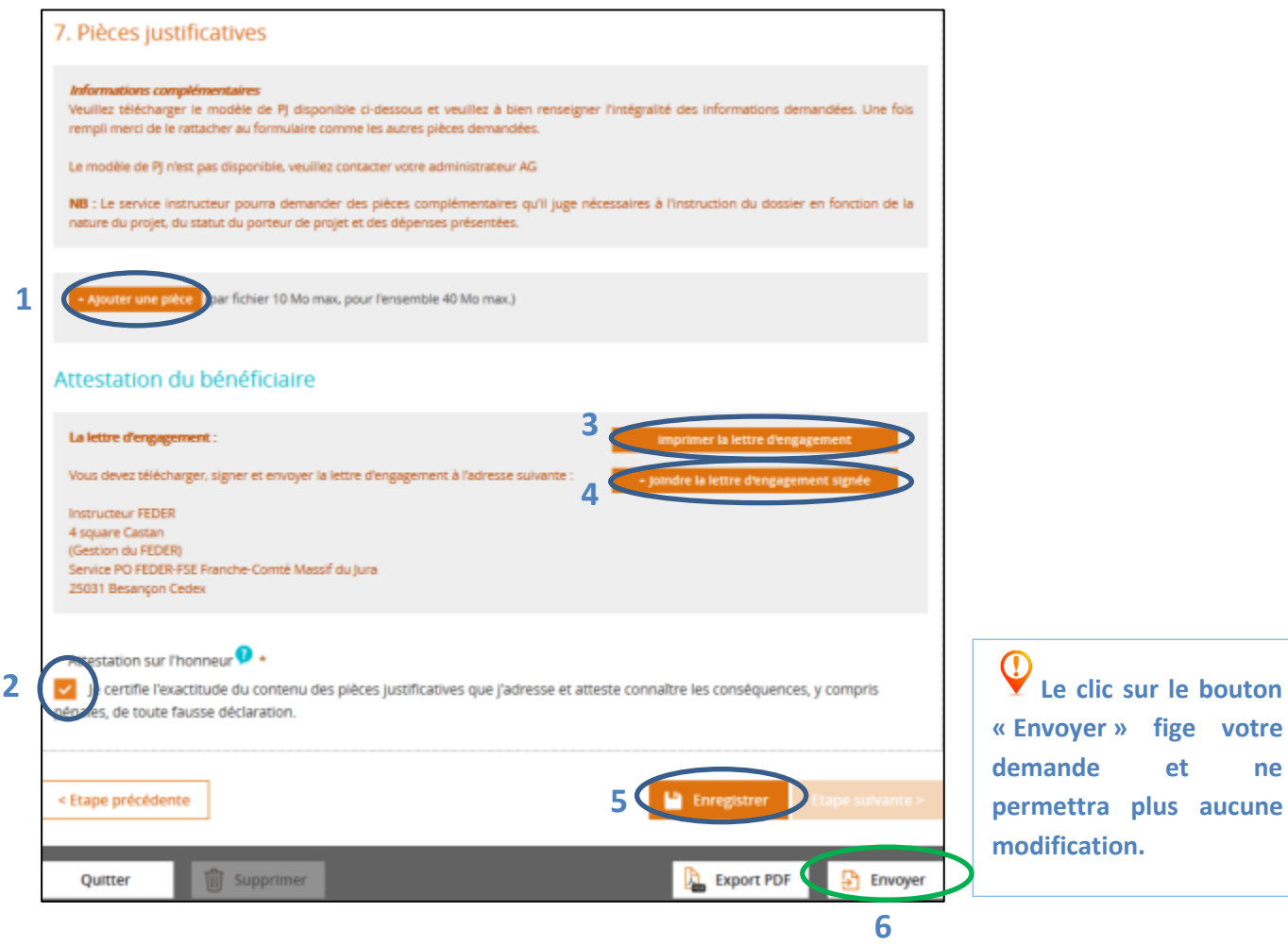